# Инструкция для настройки статического подключения на маршрутизаторах Asus

# Моделей: RT-N12 D1, RT-AC59U V2, RT-AX68U, RT-AX55, RT-AX86, RT-AX53U

ООО Ярнет

# Содержание

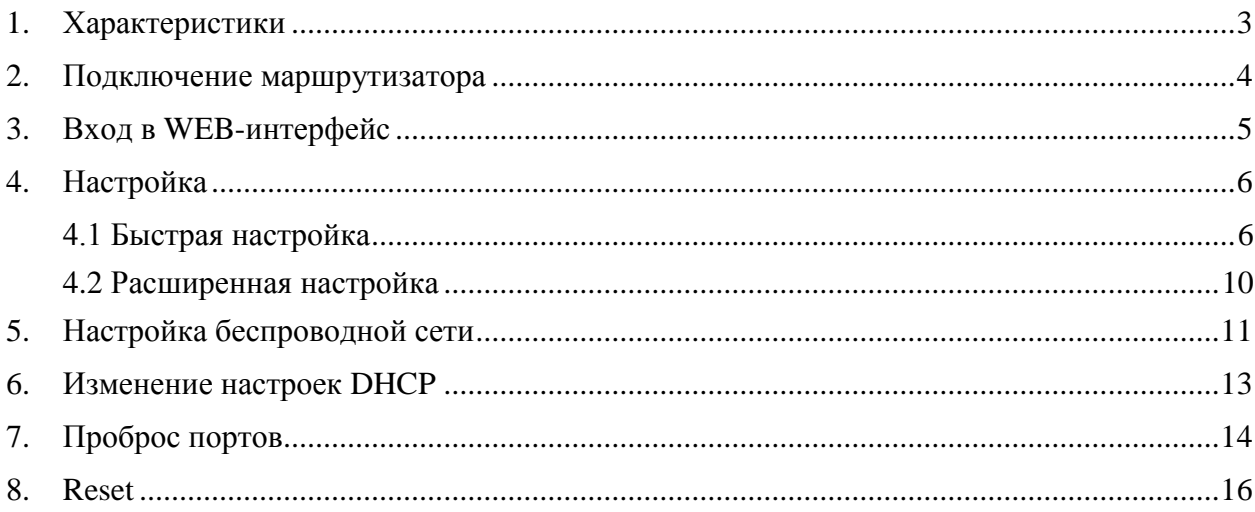

При включении нового роутера он загружает стандартные настройки:

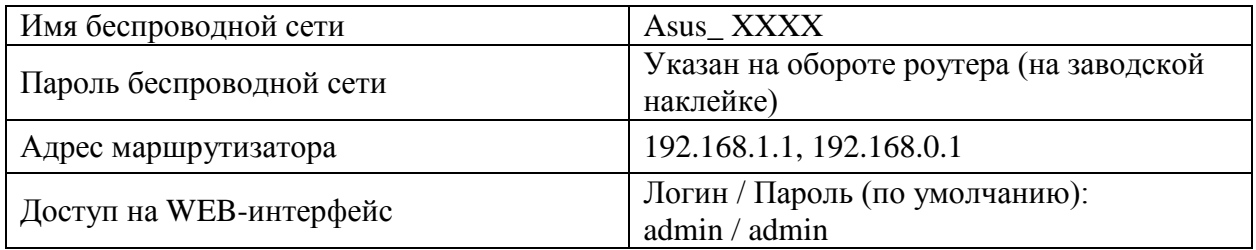

## <span id="page-2-0"></span>**1. Характеристики**

Характеристики моделей маршрутизатора по основным параметрам:

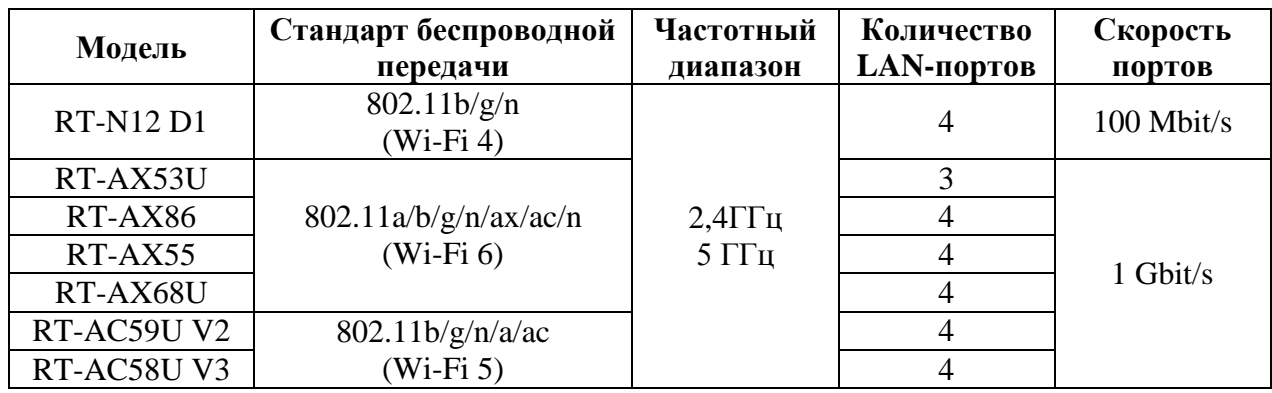

### <span id="page-3-0"></span>**2. Подключение маршрутизатора**

Маршрутизатор Asus RT-N12D1 вид сзади:

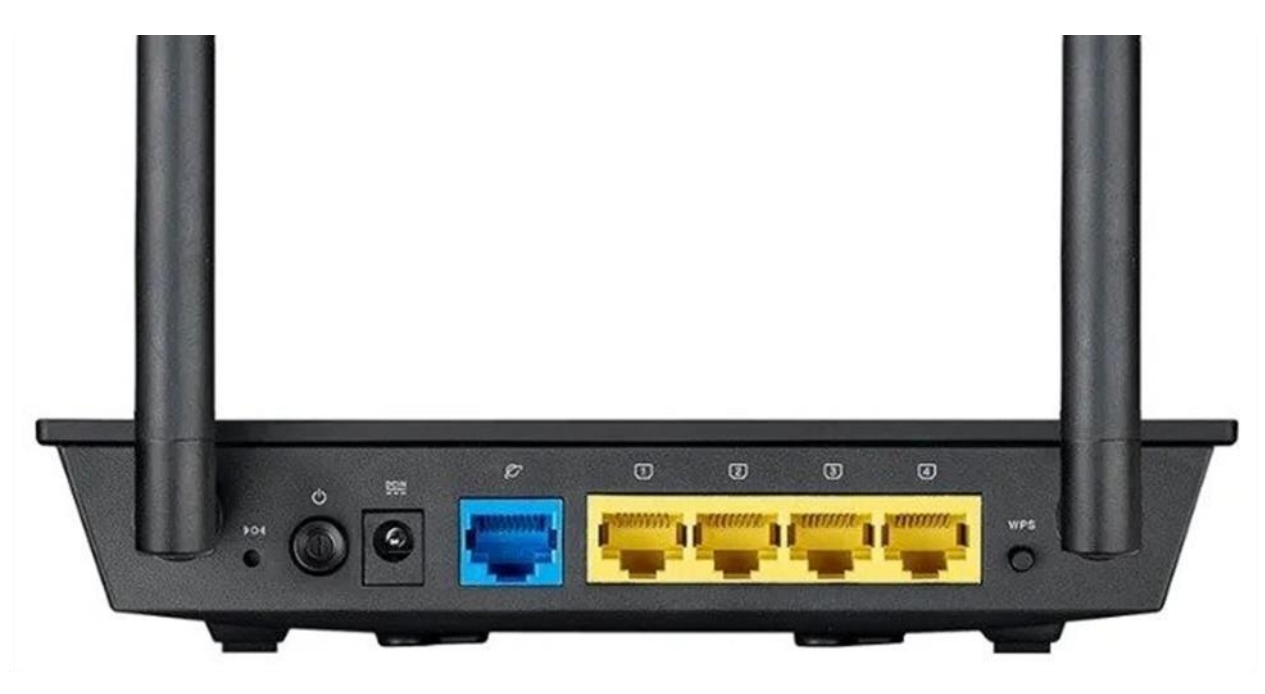

Кнопки и порты, слева направо:

- **Reset –** кнопка для сброса настроек.
- **Power ON/OFF –** переключатель для включения и выключения.
- **Power –** вход для блока питания.
- **WAN-порт (Планета) –** интернет порт. В этот порт (обычно выделен другим цветом) подключается кабель от ООО «Ярнет».
- **LAN-порт (1-4) –** порты для подключения устройств локальной сети: компьютеров, ноутбуков, телевизоров, камер видеонаблюдении и т. д.
- **WPS –** при нажатии на кнопку можно подключать новые устройства к Wi-Fi сети без необходимости вводить пароль. Также если задержать кнопку можно скрыть беспроводную сеть из списка видимых.

Подключите маршрутизатор к электросети. Для этого необходимо вставить блок питания в разъем **Power**, а затем подключить его в розетку.

Кабель от ООО «Ярнет» подключаем в порт **WAN** (порт выделен отдельным цветом), а компьютер подключите кабелем из комплекта в любой из портов **Ethernet**. Вы так же можете соединить Ваш компьютер с маршрутизатором по беспроводной сети, но для первоначальной настройки необходимо использовать проводное соединение.

## <span id="page-4-0"></span>**3. Вход в WEB-интерфейс**

Откройте интернет браузер и в адресной строке введите **192.168.1.1** или **192.168.0.1**

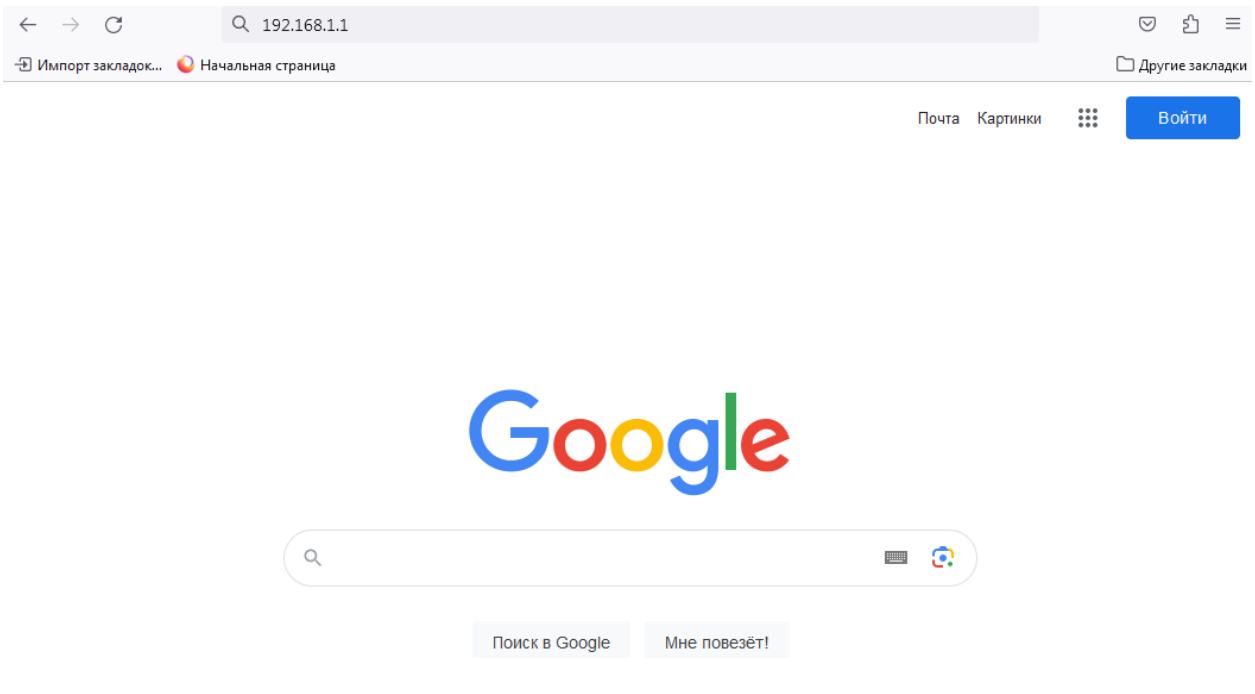

Должна открыться страница Веб-интерфейса маршрутизатора.

Далее необходимо авторизоваться, по умолчанию логин/пароль: admin**/** admin

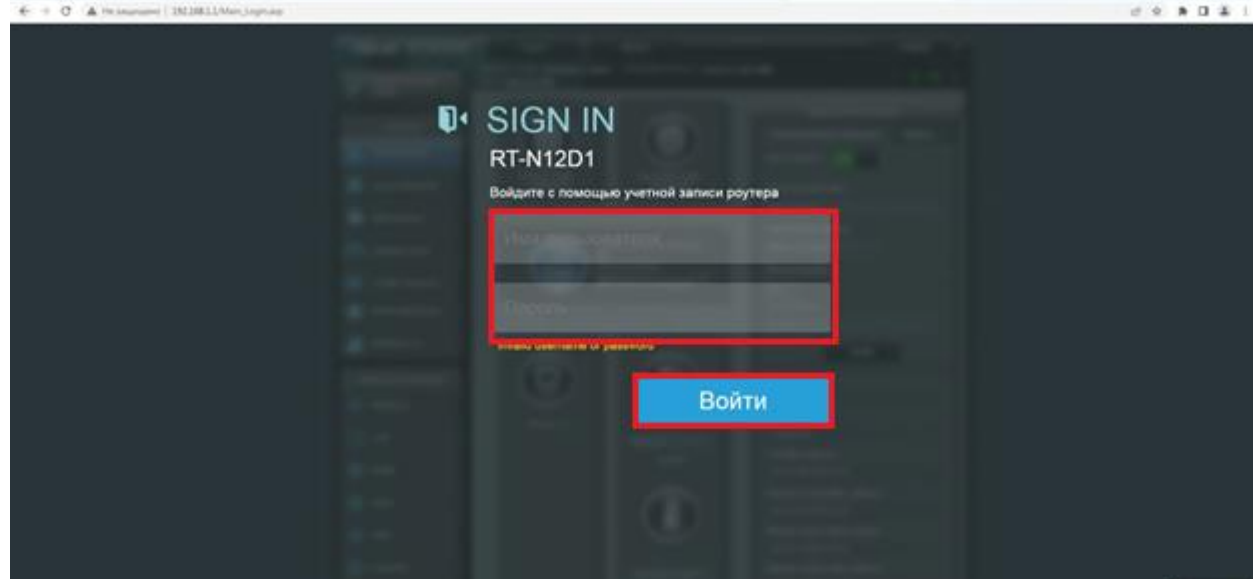

Далее нажмите кнопку «**Войти**»**.** Если данные были введены правильно - Вы попадете на стартовую страницу.

## <span id="page-5-0"></span>**4. Настройка**

#### <span id="page-5-1"></span>**4.1 Быстрая настройка**

Быстрая настройка роутера Asus – это самый простой способ настроить соединение с Интернетом.

В меню слева выберите «**Быстрая настройка**».

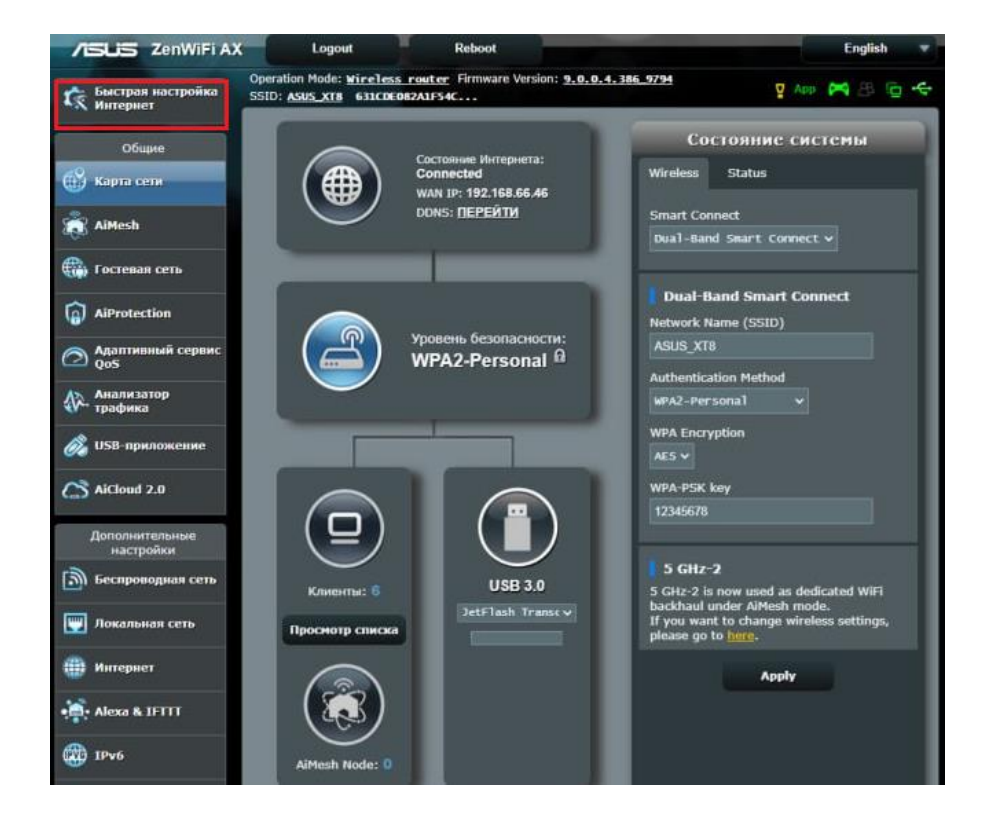

Настройка учетной записи администратора. В полях «**Имя пользователя для роутера**», «**Новый пароль**», «**Повторно введите пароль**» необходимо придумать пароль, который будет использоваться для дальнейшей авторизации в настройках роутера, эти данные необходимо запомнить и записать. По умолчанию логин/пароль admin/ admin. Нажмите «**Далее**».

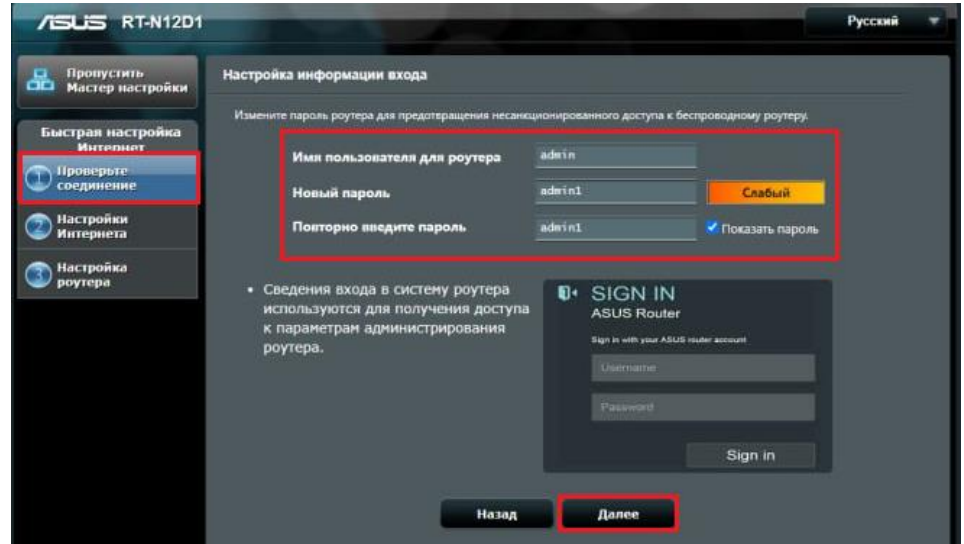

#### Выберите «**Беспроводной роутер**» и нажмите «**Далее**».

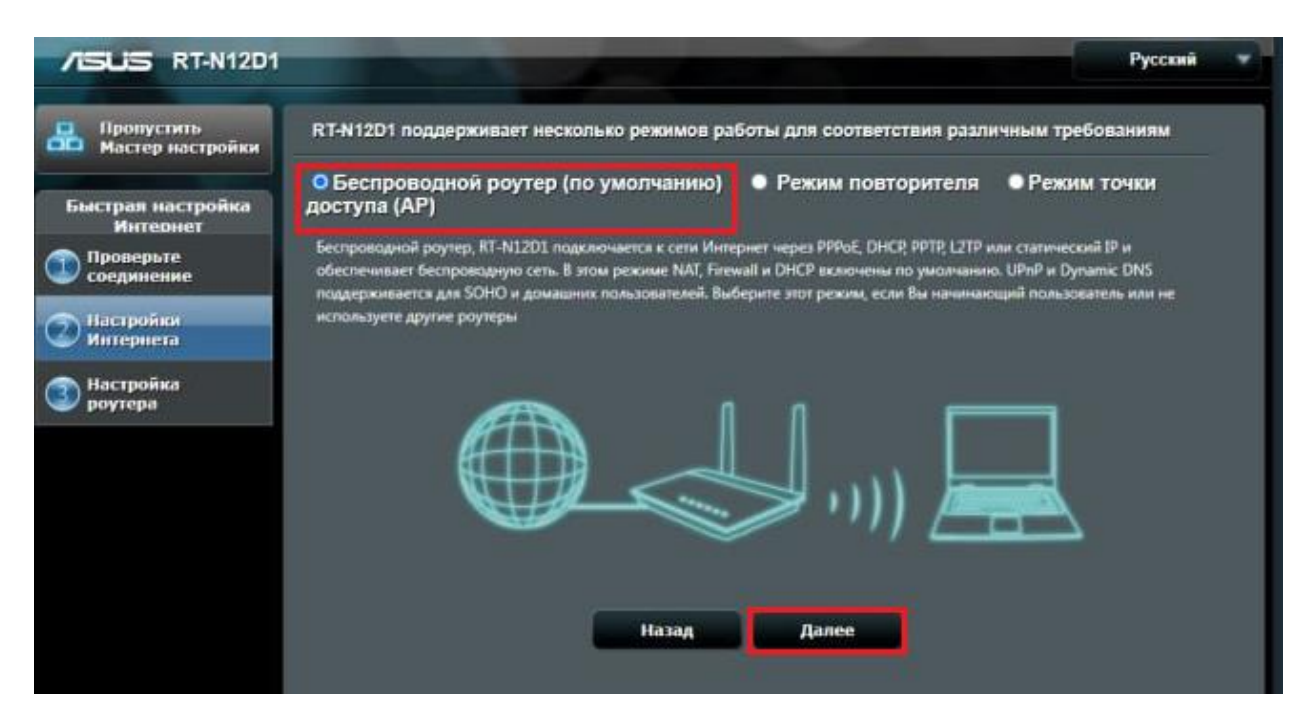

Выберите тип подключения «**Статический IP**» и нажмите «**Далее**».

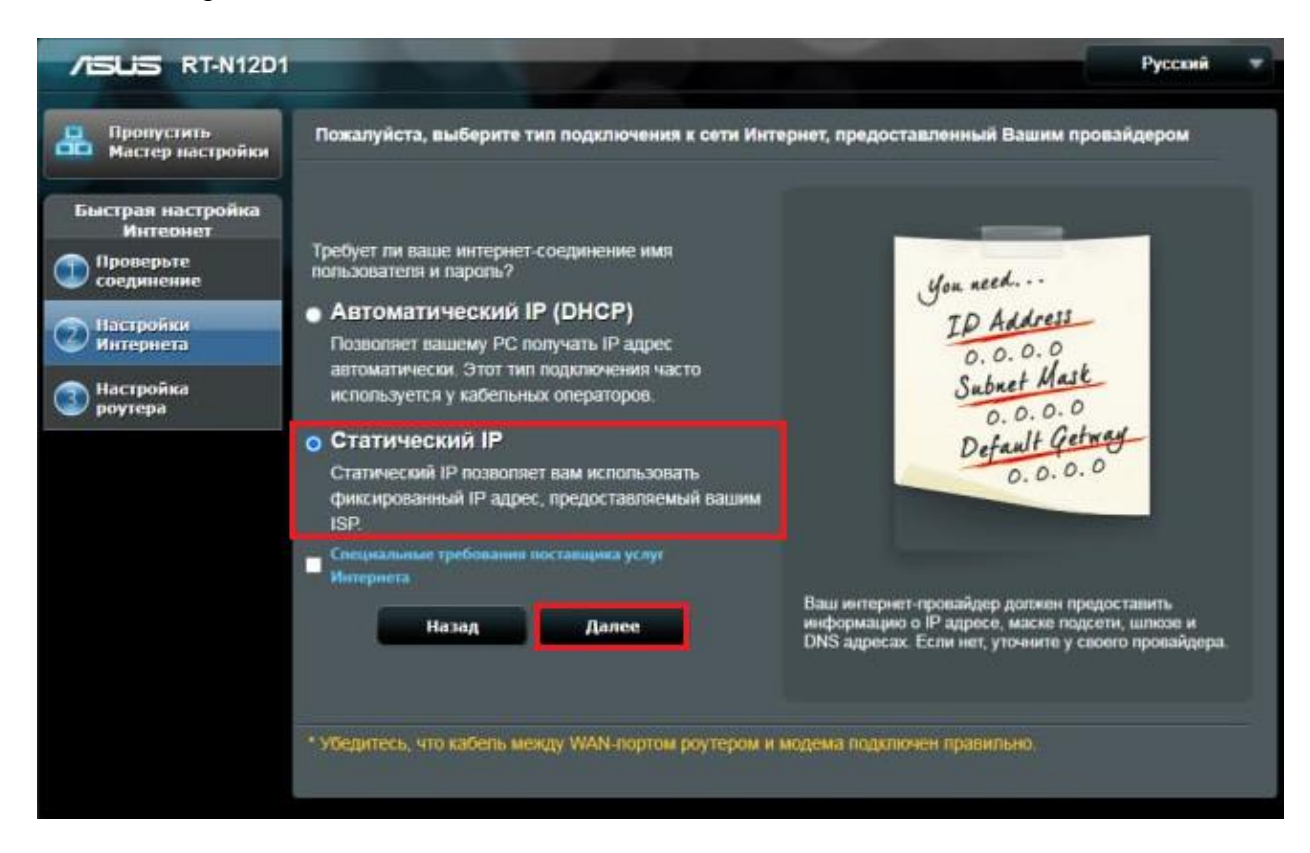

Настройка статистического подключения.

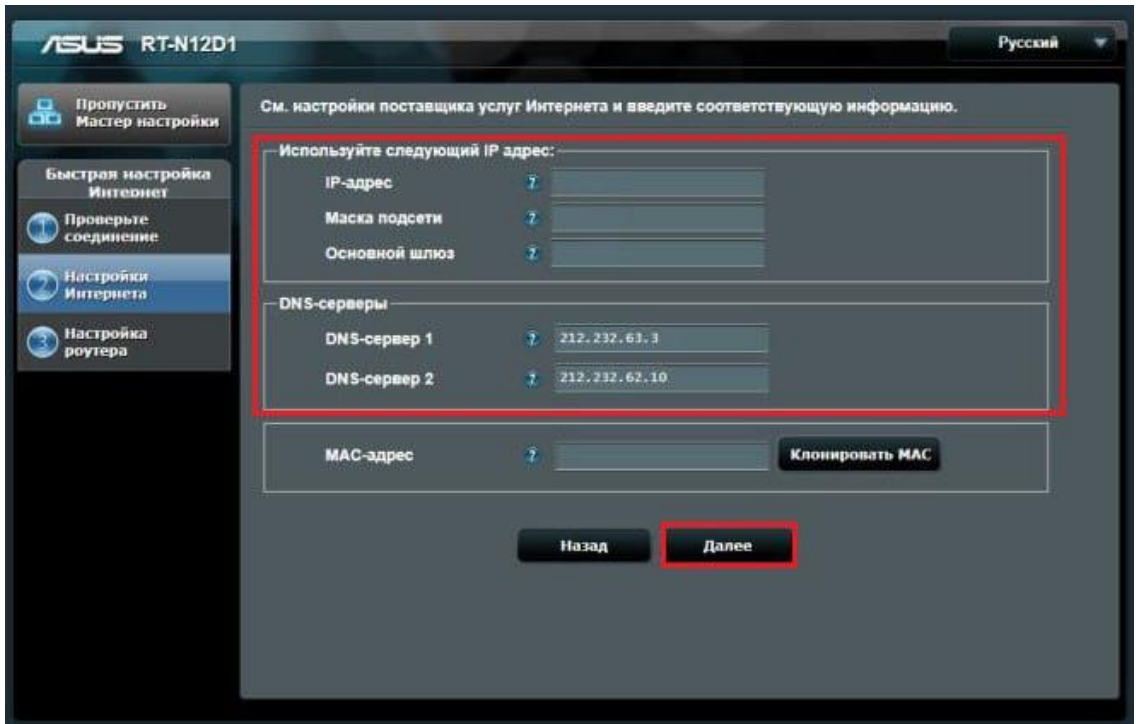

В поля вводим следующие данные:

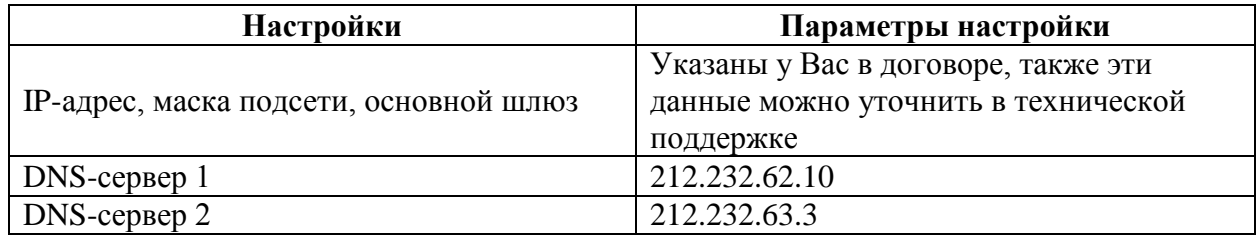

Нажмите «**Далее**».

В меню выберите «**Настройка роутера**».

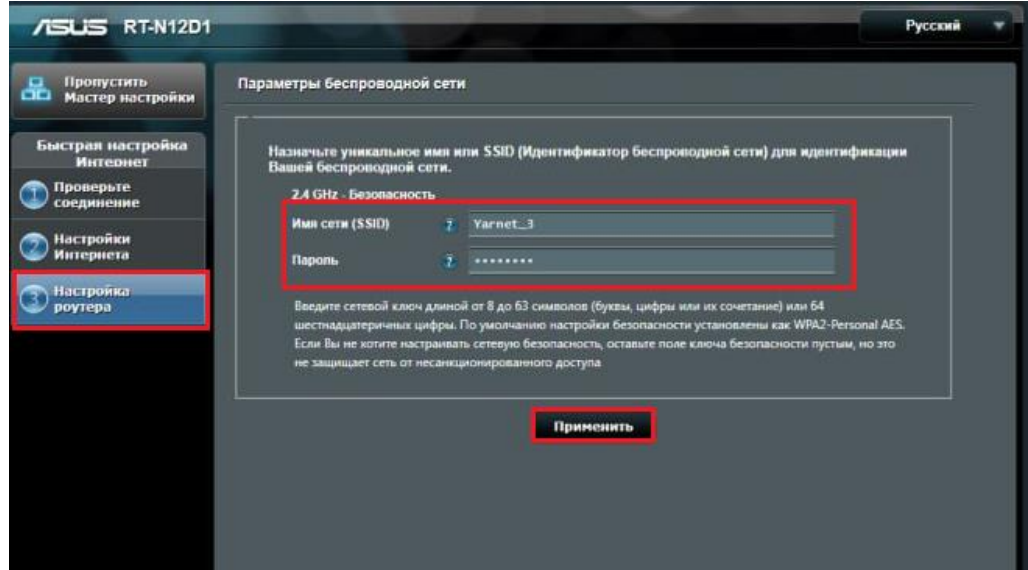

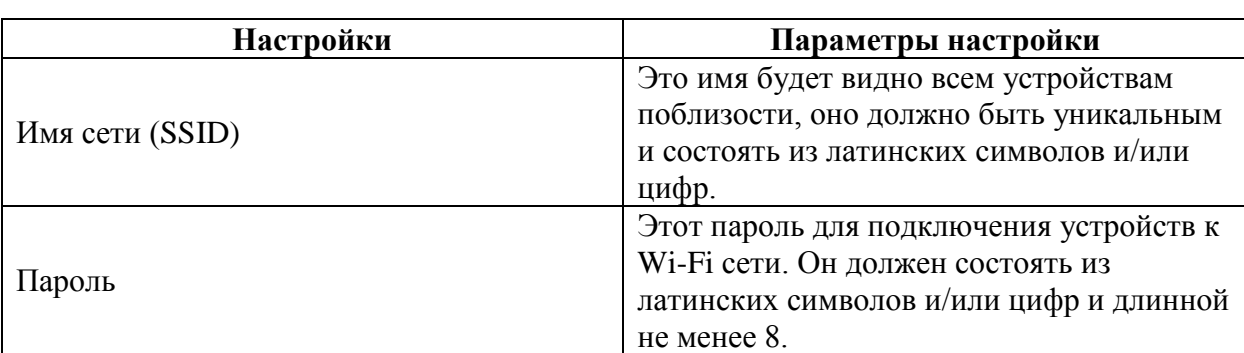

Введите параметры беспроводной сети и нажмите «**Применить**».

Быстрая настройка завершена.

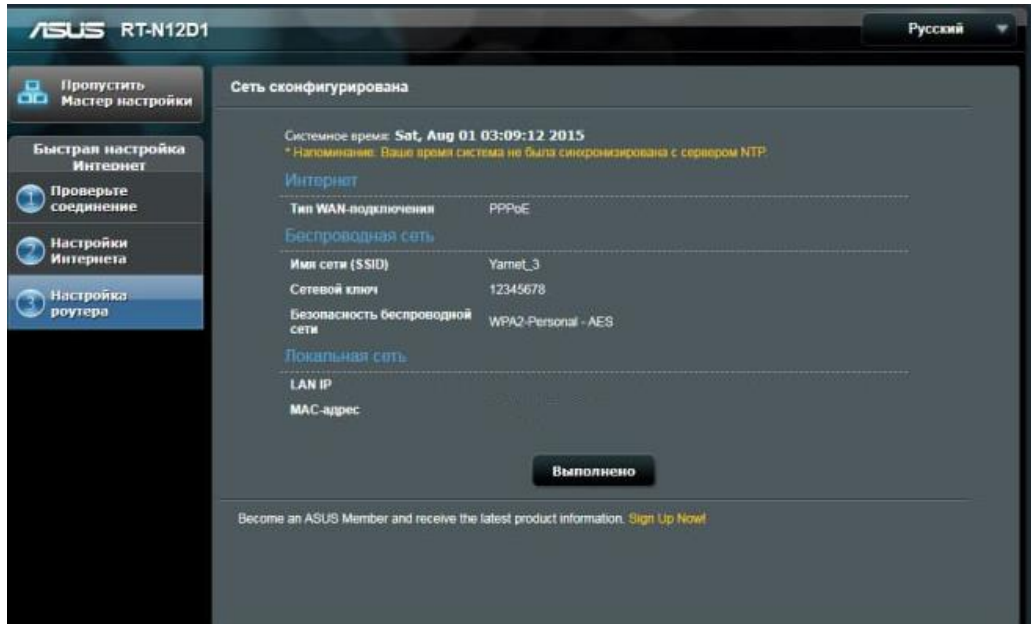

#### <span id="page-9-0"></span>**4.2 Расширенная настройка**

Для настройки Статического подключения в меню слева выбираем «**Дополнительные настройки**», далее «**Интернет**».

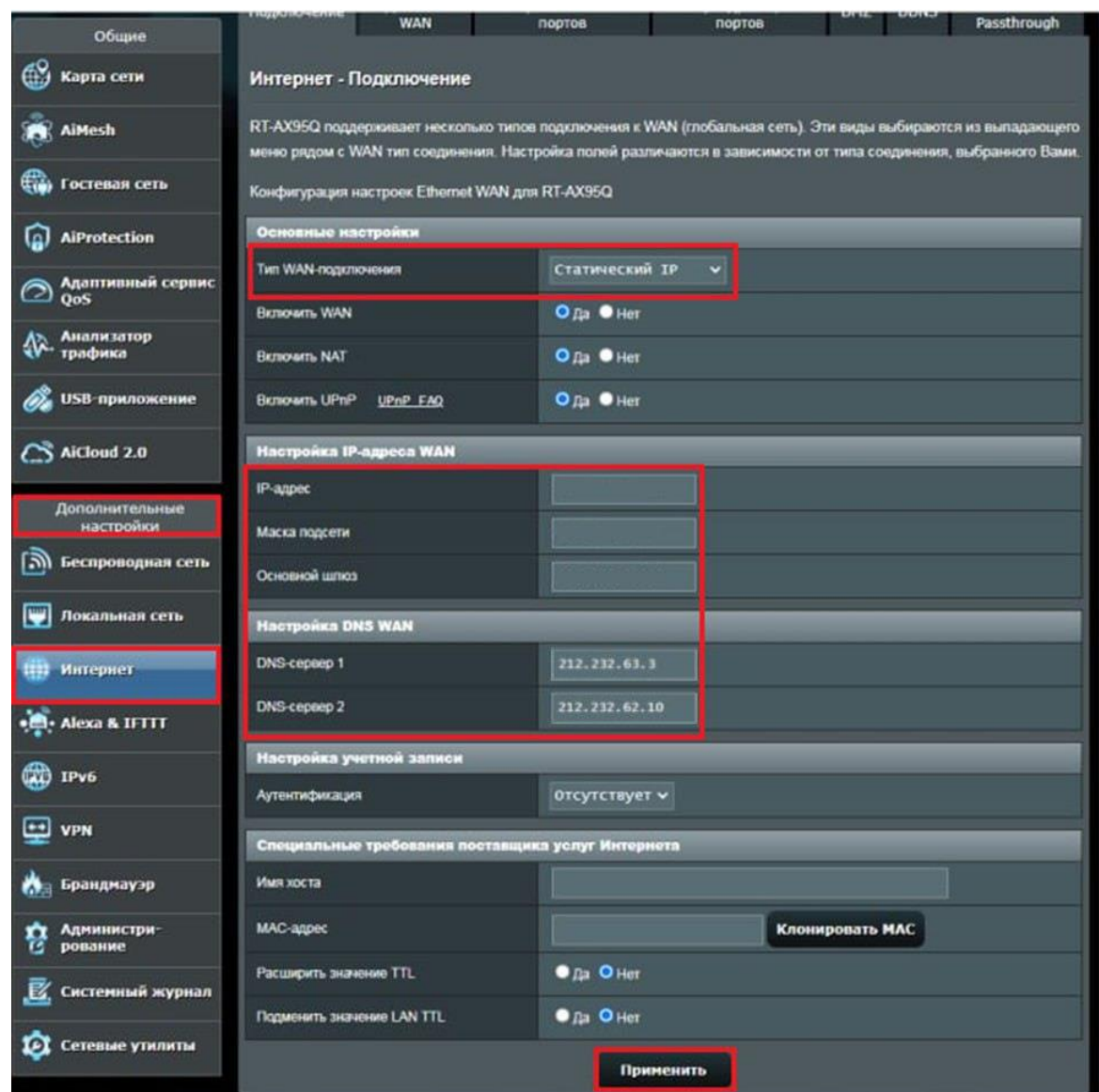

В поля вводим следующие данные:

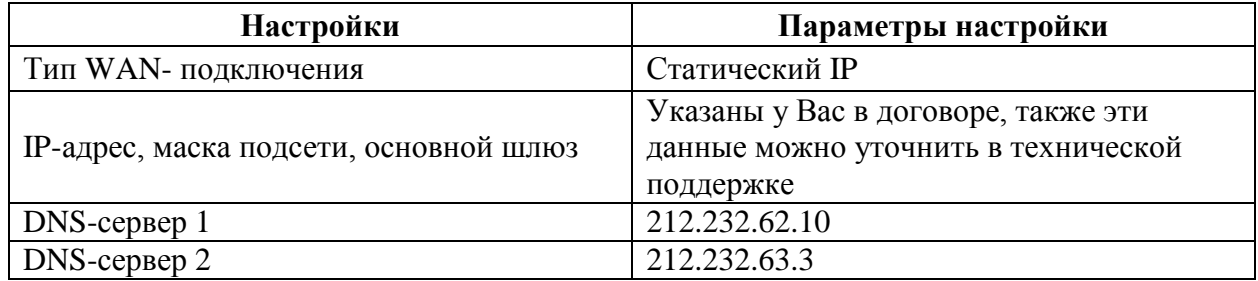

Нажмите «**Применить**».

# <span id="page-10-0"></span>**5. Настройка беспроводной сети**

Для настройки беспроводной сети в меню слева выбираем «**Дополнительные настройки**», далее «**Беспроводная сеть**».

Данная модель роутера двух диапазонная, поэтому необходимо настроить диапазон 2,4 ГГц и 5 ГГц.

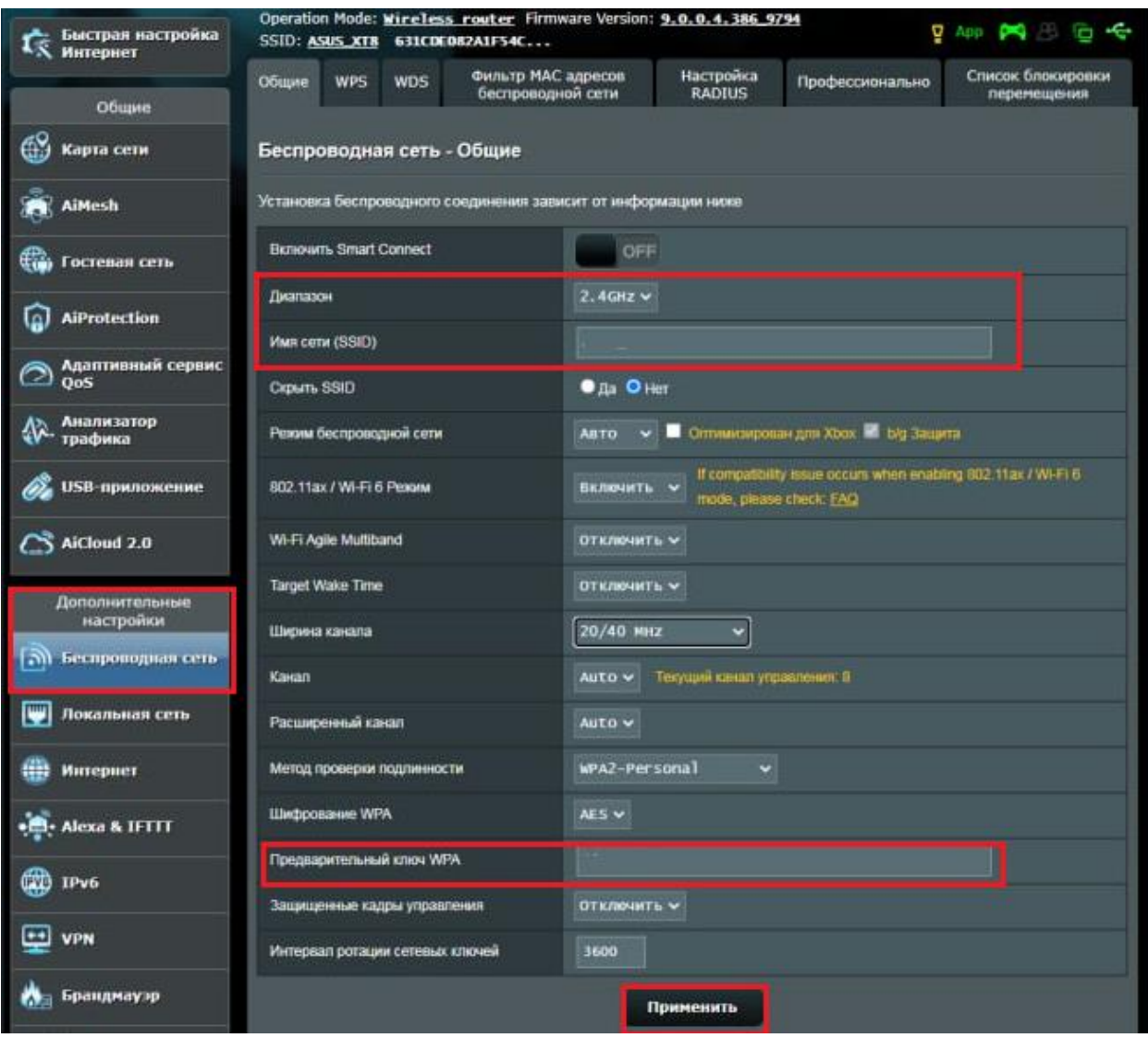

Настройка диапазона 2,4 ГГц:

### Настройка диапазона 5 ГГц:

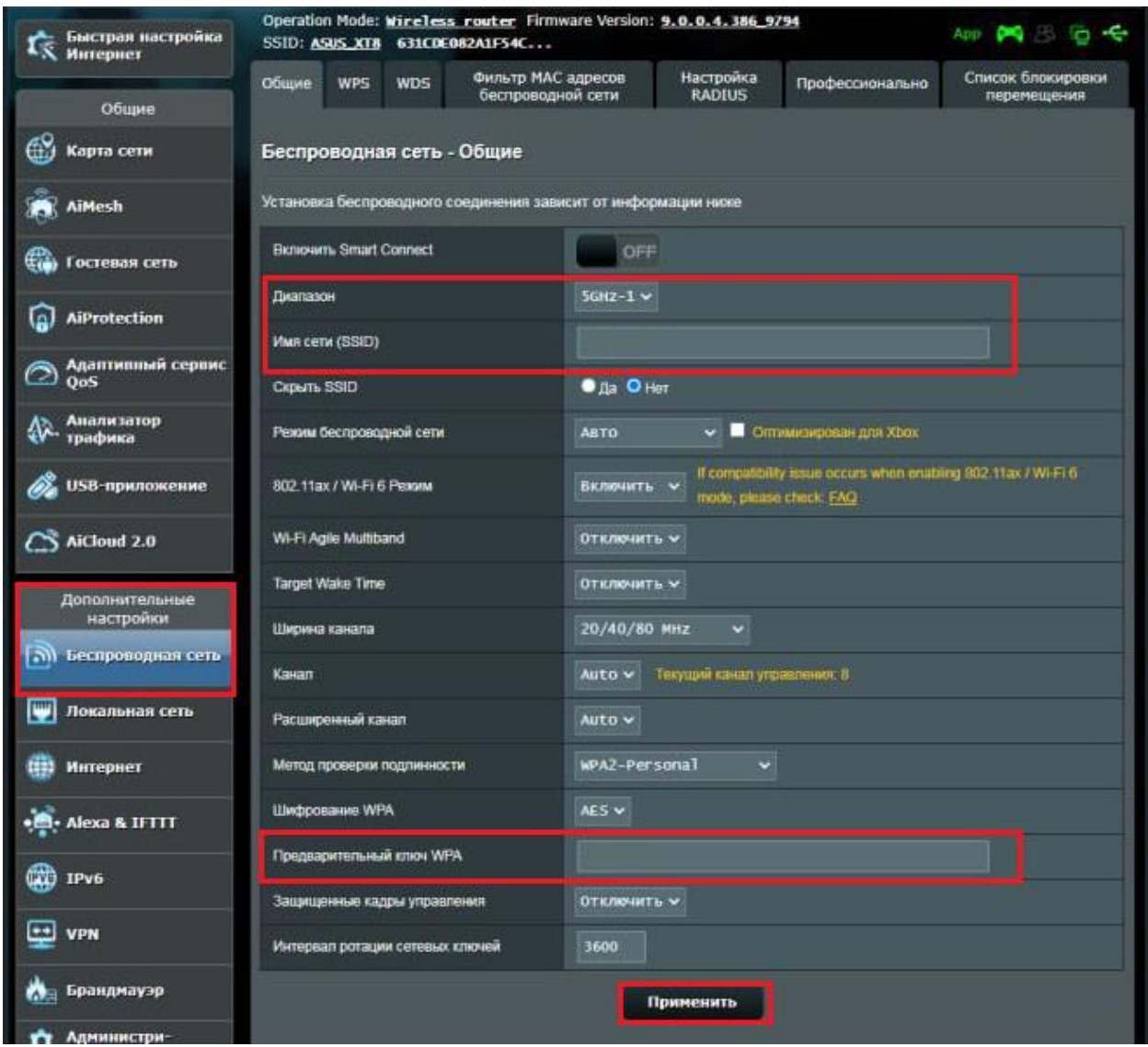

В поля вводим следующие данные:

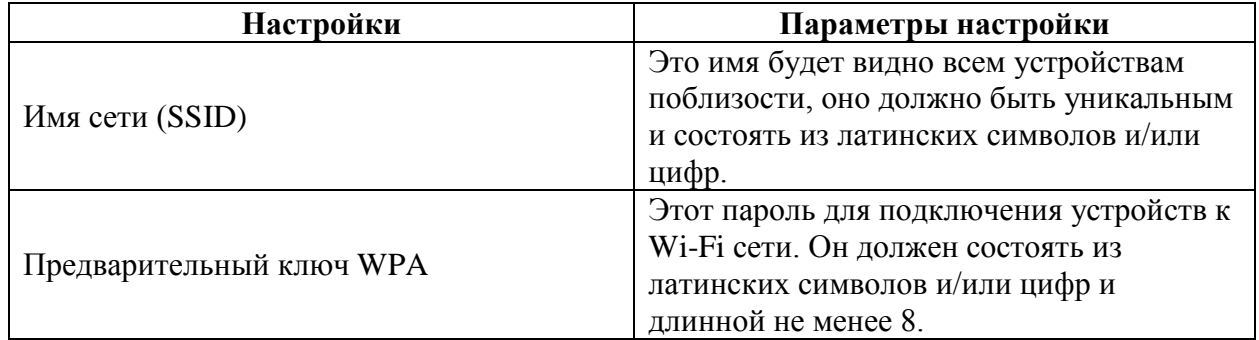

После чего применяем настройки.

## <span id="page-12-0"></span>**6. Изменение настроек DHCP**

Изменять настройки DHCP необходимо только в случаях если:

- надо поменять IP-адрес, который он выдает;
- исключить IP-адрес из пула DHCP;
- создать статическую запись DHCP.

Для изменения пула IP-адресов DHCP заходим на вкладку «**Дополнительные настройки**», «**Локальная сеть**», в разделе «**Включить DHCP-сервер**» необходимо включить состояние DHCP, указать начальный и конечный адрес, время получения адреса и основной шлюз.

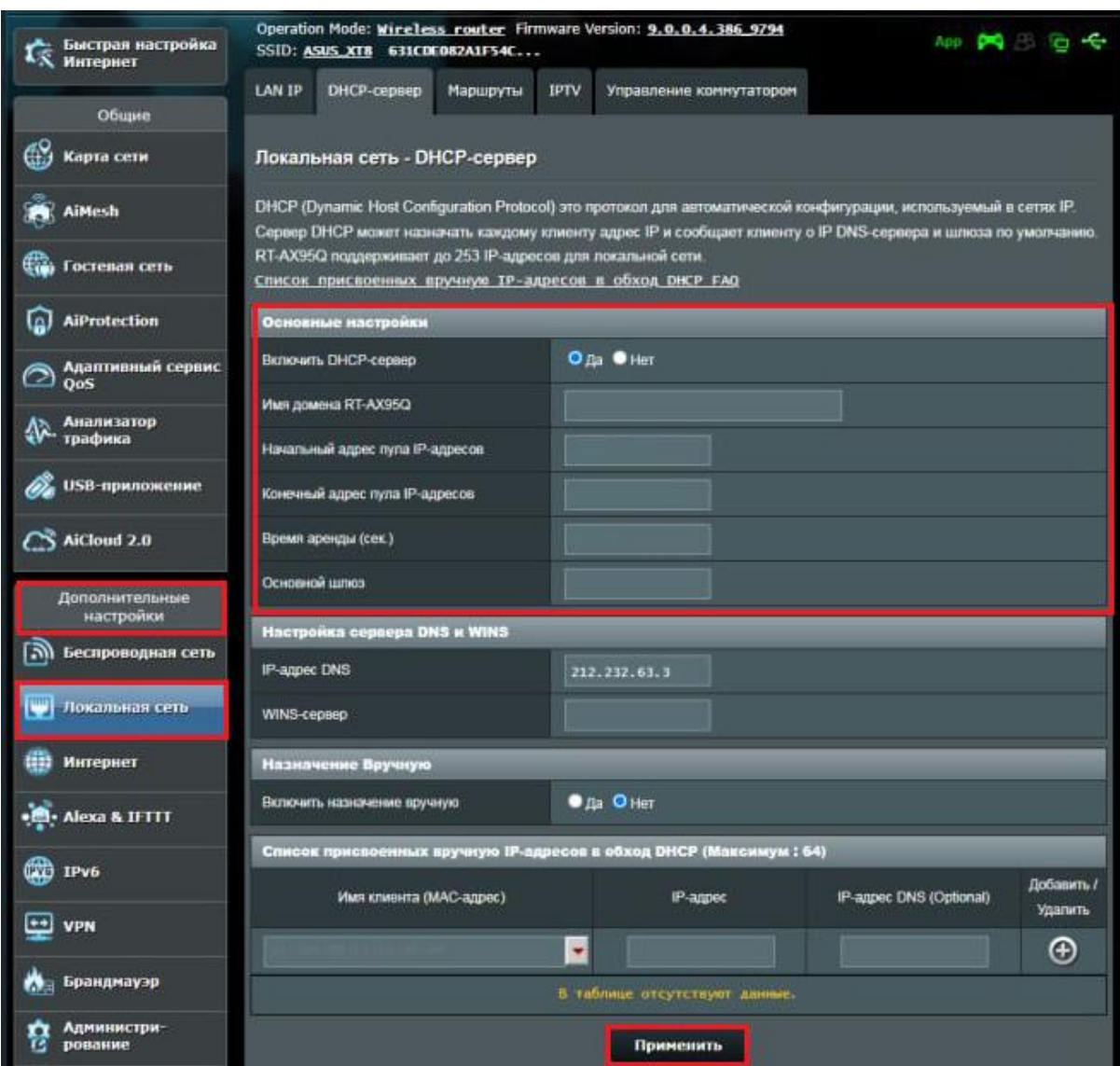

После чего нажимаем «**Применить**».

При успешных настройках в поле «**Список присвоенных вручную IP-адресов в обход DHCP**» появятся зарегистрированные устройства.

## <span id="page-13-0"></span>**7. Проброс портов**

**Проброс порта** — это специальное правило в маршрутизаторе, которое разрешает все обращения извне к определенному порту и передает эти обращения на конкретное устройство во внутренней сети.

Разрешать к компьютеру вообще все подключения, то есть пробрасывать на него весь диапазон портов — плохая идея, это небезопасно. Поэтому маршрутизаторы просто игнорируют обращения к любым портам «извне». А «пробросы» — специальные исключения, маршруты трафика с конкретных портов на конкретные порты определенных устройств.

Проброс портов используется преимущественно для:

- веб-серверов (почтовых, игровых или любых других);
- управления домашними/офисными IP-камерами;
- удалённого рабочего стола домашнего/офисного ПК.

Перед настройкой данной функции вам понадобится узнать номера портов и протокол — если это камера видеонаблюдения или настройка игрового либо почтового сервера, то номера необходимых портов и протокол должны быть указаны в документации к устройствам, либо на сайте разработчика оборудования или игровых, либо почтовых приложений.

В меню настроек маршрутизатора выберите раздел «**Интернет**», «**Переадресация портов**», в появившемся окне «**Список переадресованных портов**» и нажмите плюс. Укажите имя службы, диапазон портов, локальный IP-адрес, локальный порт, протокол и Нажмите «**Применить**».

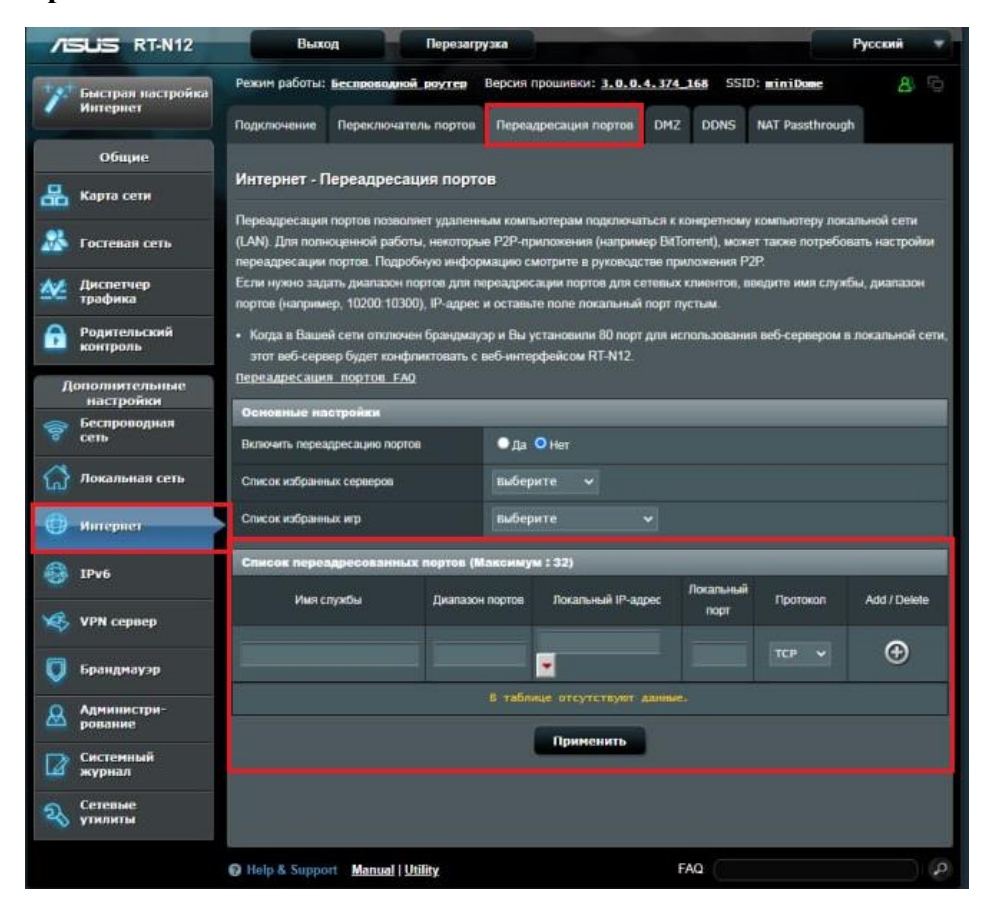

При успешных настройках появится запись в таблице.

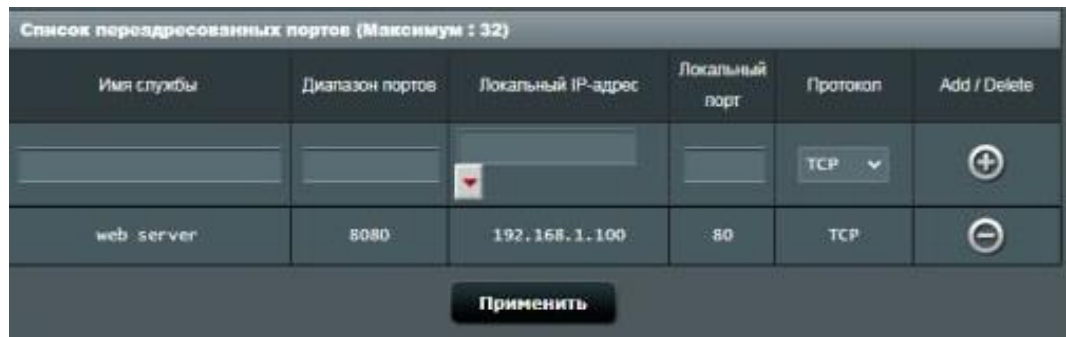

## <span id="page-15-0"></span>**8. Reset**

Клавиша Reset предназначена для сброса маршрутизатора до заводских настроек. Для того, чтобы вернуть маршрутизатор к заводским настройкам необходимо зажать клавишу на 10-15 секунд. После чего необходимо настроить маршрутизатор, для настройки см. пункт 3-5.

Также маршрутизатор можно сбросить через WEB-интерфейс. Слева выбираем «**Дополнительные настройки**», далее «**Администрирование**» и нажмите «**Восстановить**».

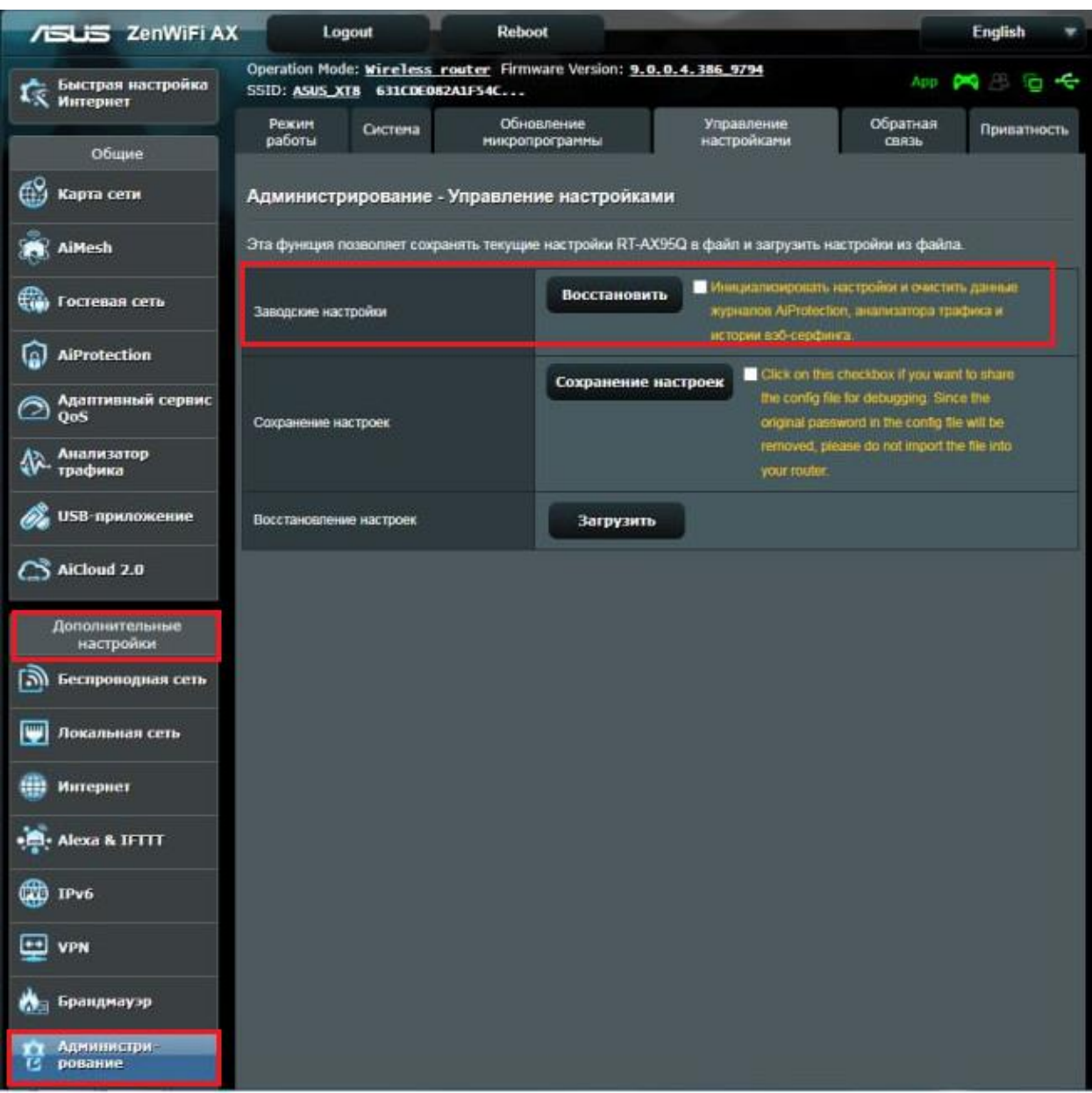